## **Split Lot - Transfer of the same Quantity and Weight to the new lot**

The following will guide you on how transfer of the same Quantity and Weight to the new lot.

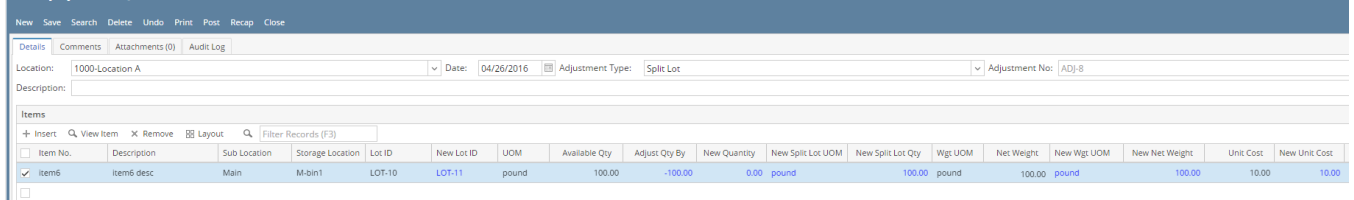

## 1. In the grid area,

- a. Select a lot tracked item to be adjusted in the **Item No field**. As item is selected, all other item information will automatically be filled in like Item Description and a lot more.
- b. Select the sub location where the item is stored in the **Sub Location field**.
- c. Select the storage location where the item is stored in the **Storage Location field**.
- d. In the **Lot ID field** select a lot id you will adjust the expiry date.
- e. Enter a new lot id in the **New Lot ID field**.
- f. Enter 0.00 on **New Quantity field** since this is just a mere transfer of quantity and weight from one lot number to a new/existing lot number. In this example, 100 qty is being transferred from Lot-10 to Lot-11.
- g. In the **New Split Lot UOM** select the UOM that is the same as that of the uom shown in the UOM field.
- h. In the **New Split Lot Qty** enter the same quantity as that of the quantity in the Available Qty field.
- i. In the **New Wgt UOM** select the same uom shown in the Wgt UOM field.
- j. In the **New Net Weight** select the same weight shown in the Net Weight field.
- 2. Save the record and post it later or you may directly post this transaction.
	- a. Save the record. You can click **Save** or use the shortcut key **Ctrl+S**. In case you miss to save it and you click the **Close** or the **x button** a t the top right corner of the screen or use the shortcut key **Alt+X** or **Esc** , i21 will prompt you if you would like to save it before closing the screen.
	- b. Post Inventory Adjustment. See [How to Unpost Inventory Adjustment.](https://help.irelyserver.com/display/DOC/How+to+Unpost+Inventory+Adjustment)